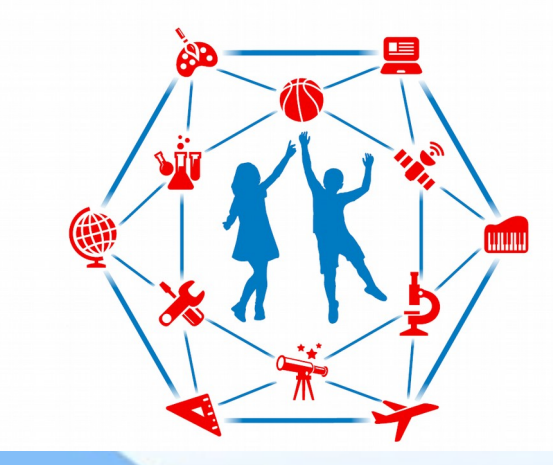

# **Навигатор дополнительного образования**

**Инструкция для родителей по регистрации на сайте «НАВИГАТОР ДОПОЛНИТЕЛЬНОГО ОБРАЗОВАНИЯ ДЕТЕЙ»**

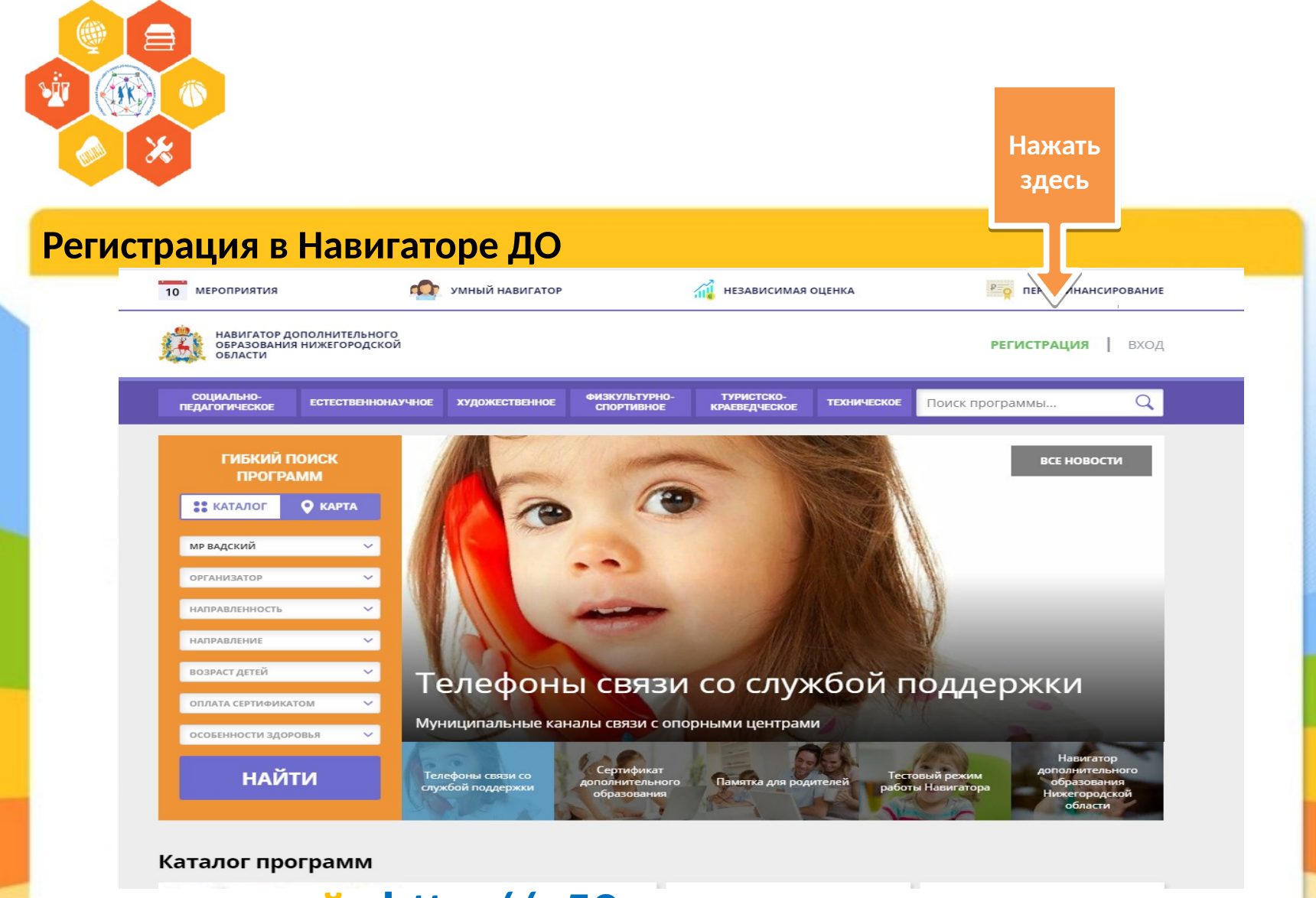

**Выходим на сайт http://р52.навигатор.дети по ссылке и нажимаем «РЕГИСТРАЦИЯ»** 

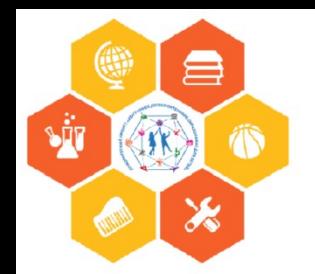

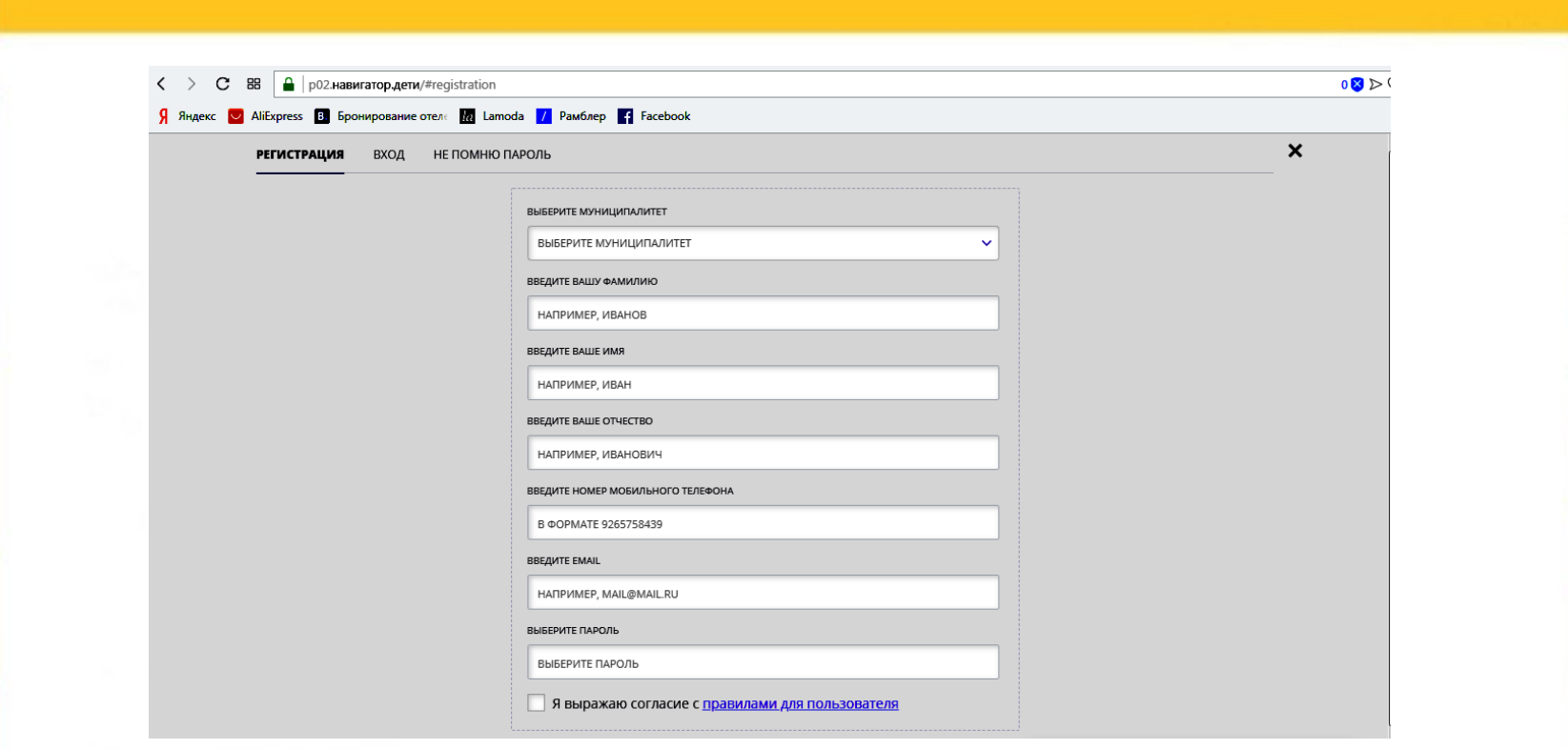

#### **В строке «ВЫБЕРИТЕ МУНИЦИПАЛИТЕТ» выбираем «МР Вадский»**

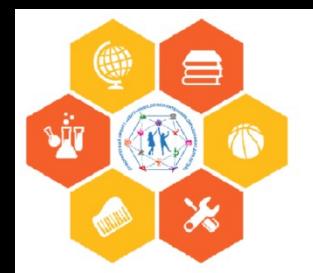

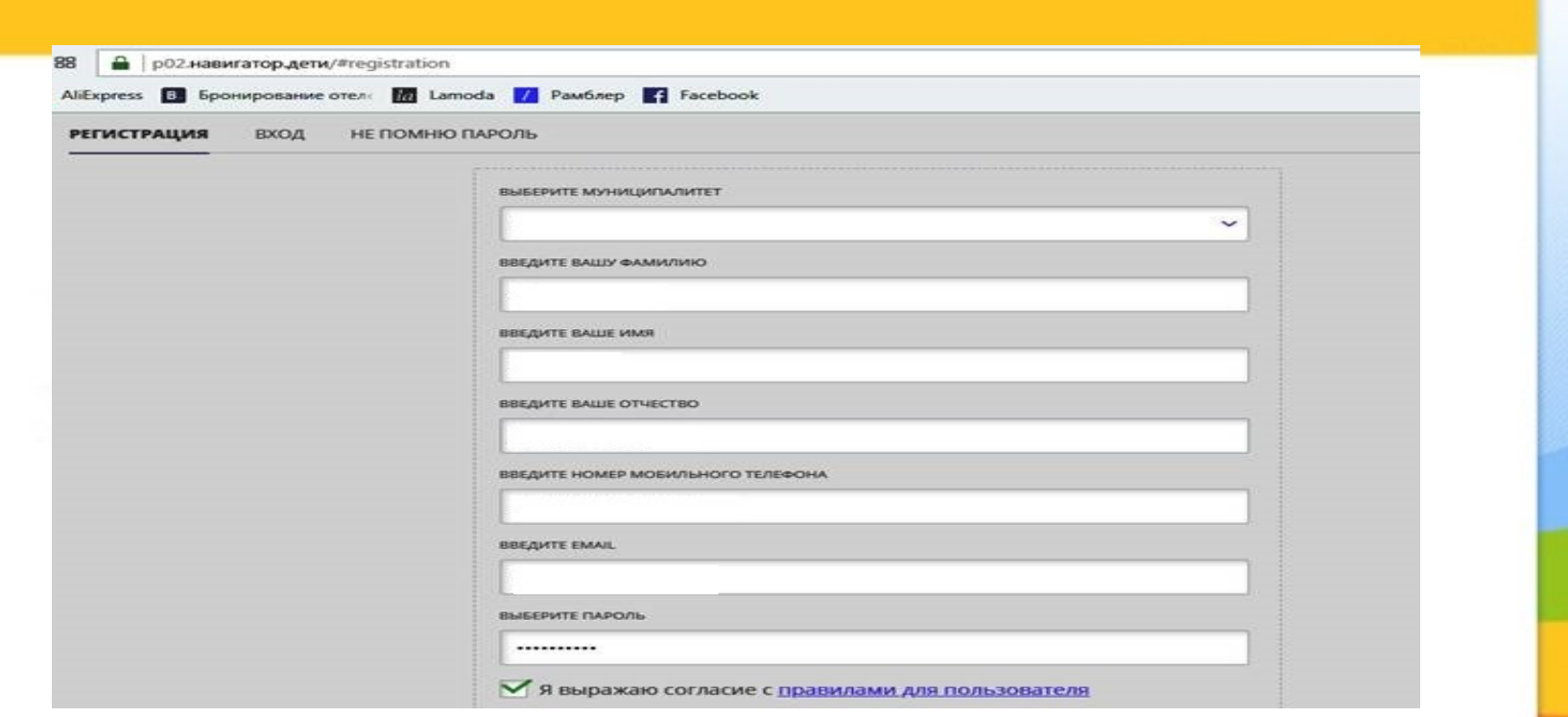

Далее заполняем регистрационную форму.

Запомните свой логин и пароль - они Вам будут необходимы в дальнейшем. Ставим галочку в квадратике согласия. Нажимаем на кнопку «ЗАРЕИСТРИРОВАТЬСЯ»

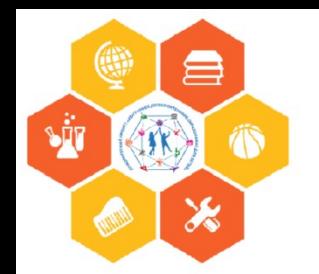

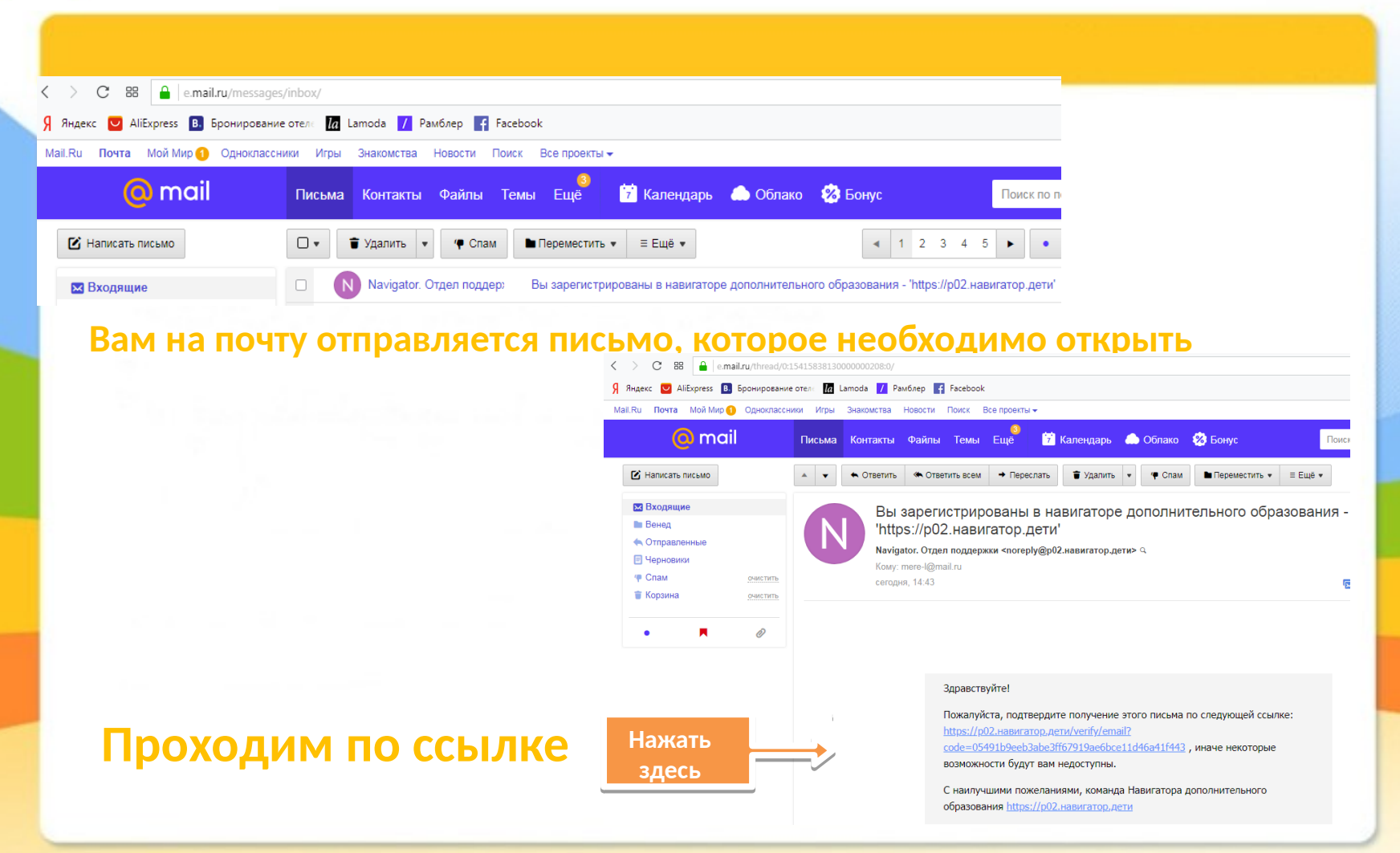

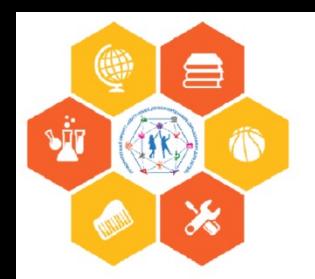

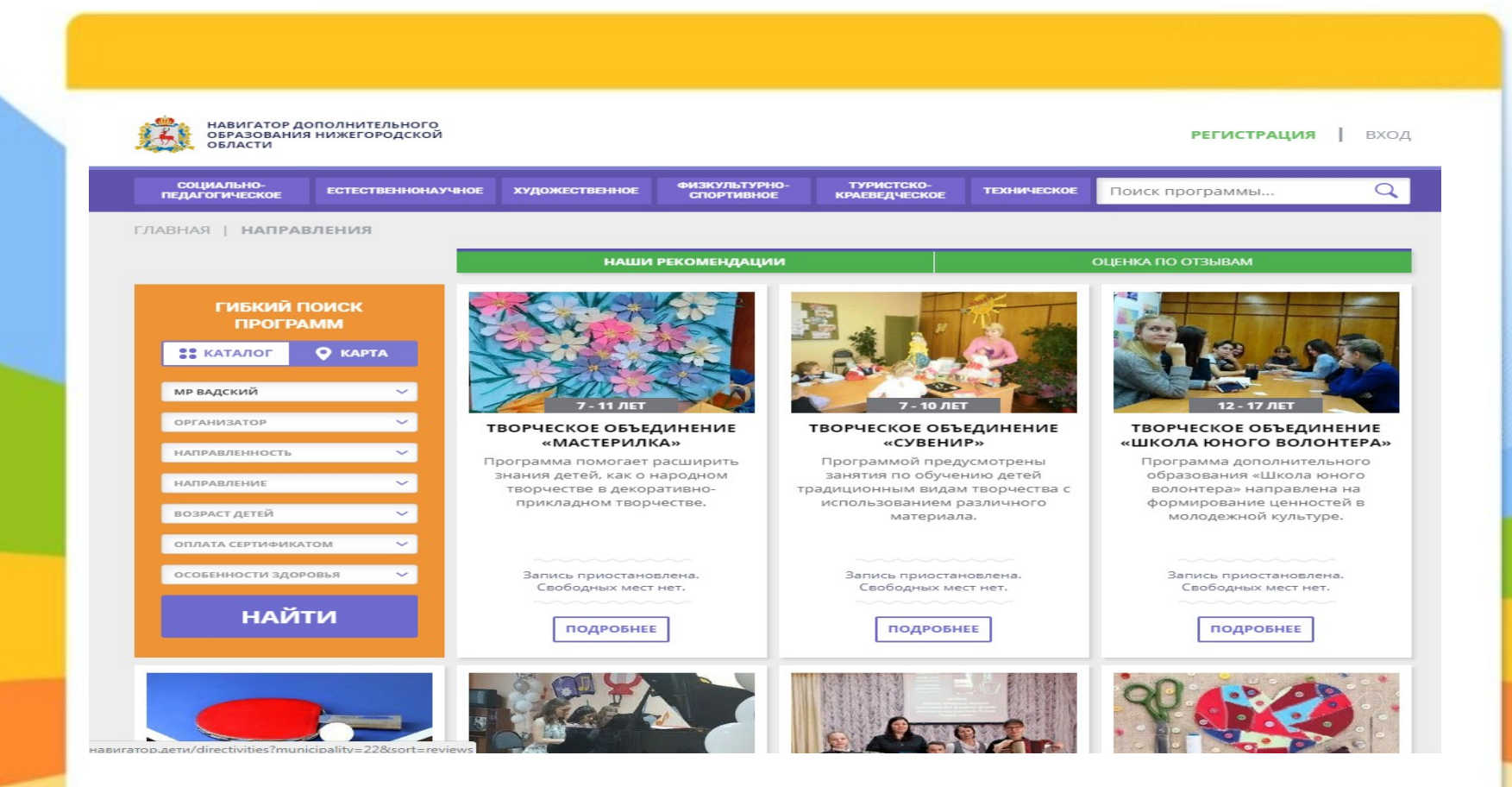

Ŵ

**IFR.** 

Ö

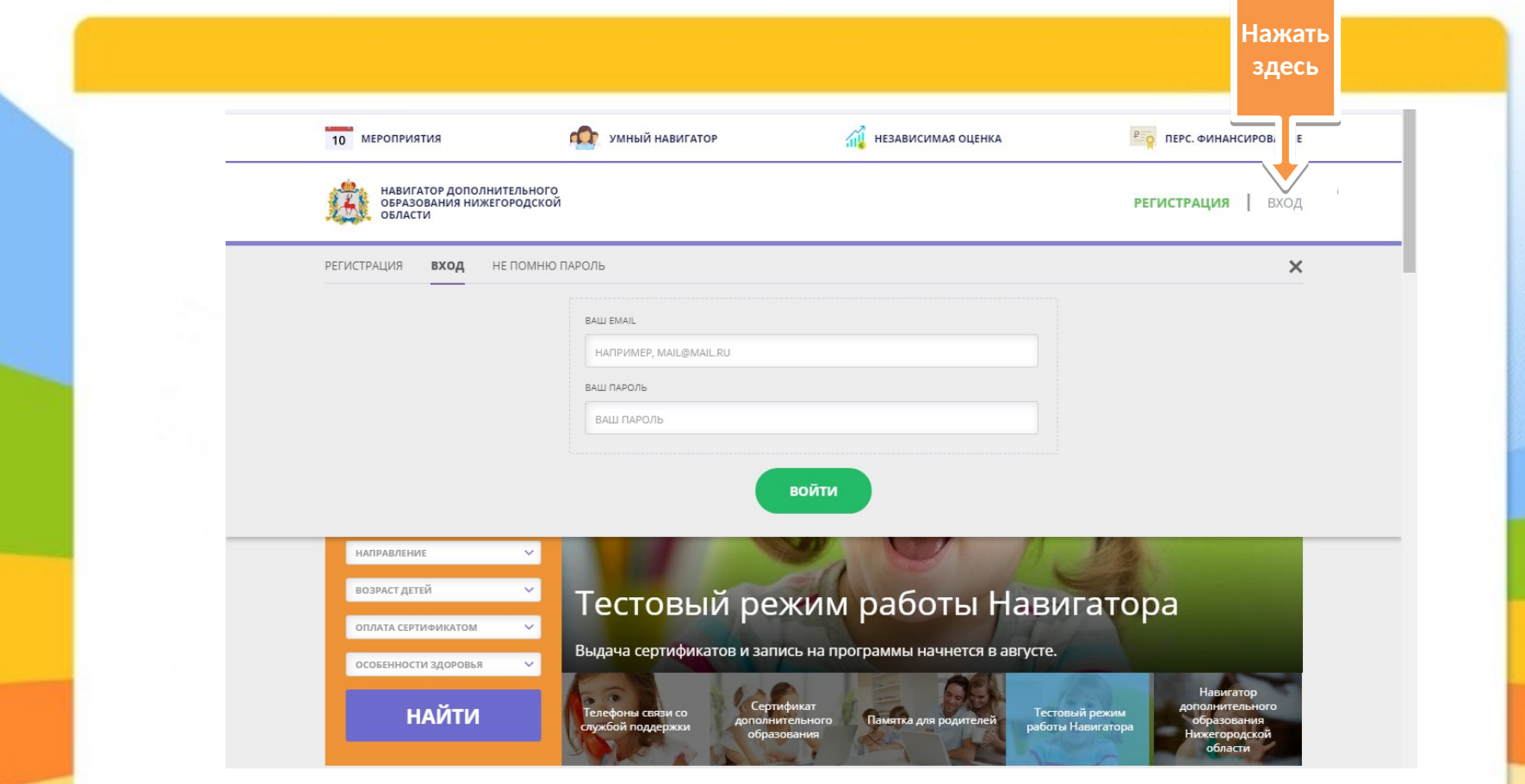

**Нажимаем вверху на свои данные (фамилия, имя, отчество)**

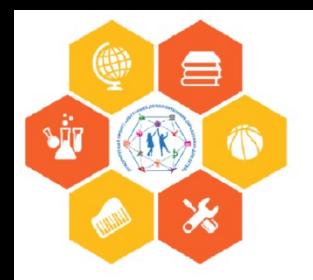

Фамилия Имя Отчество

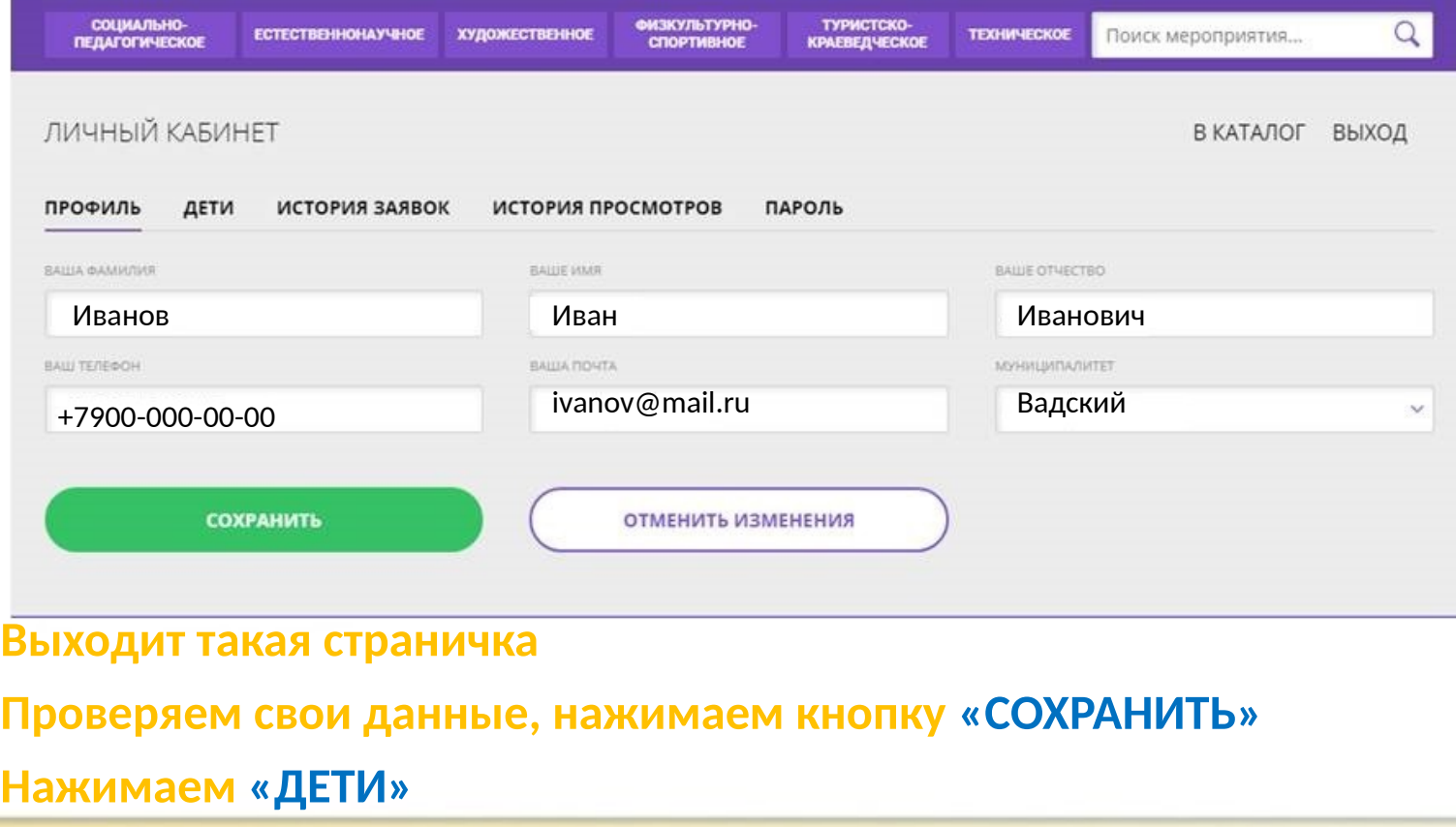

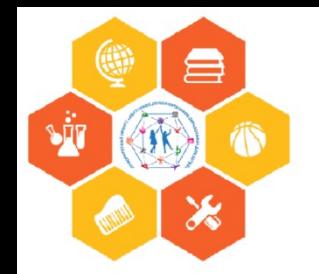

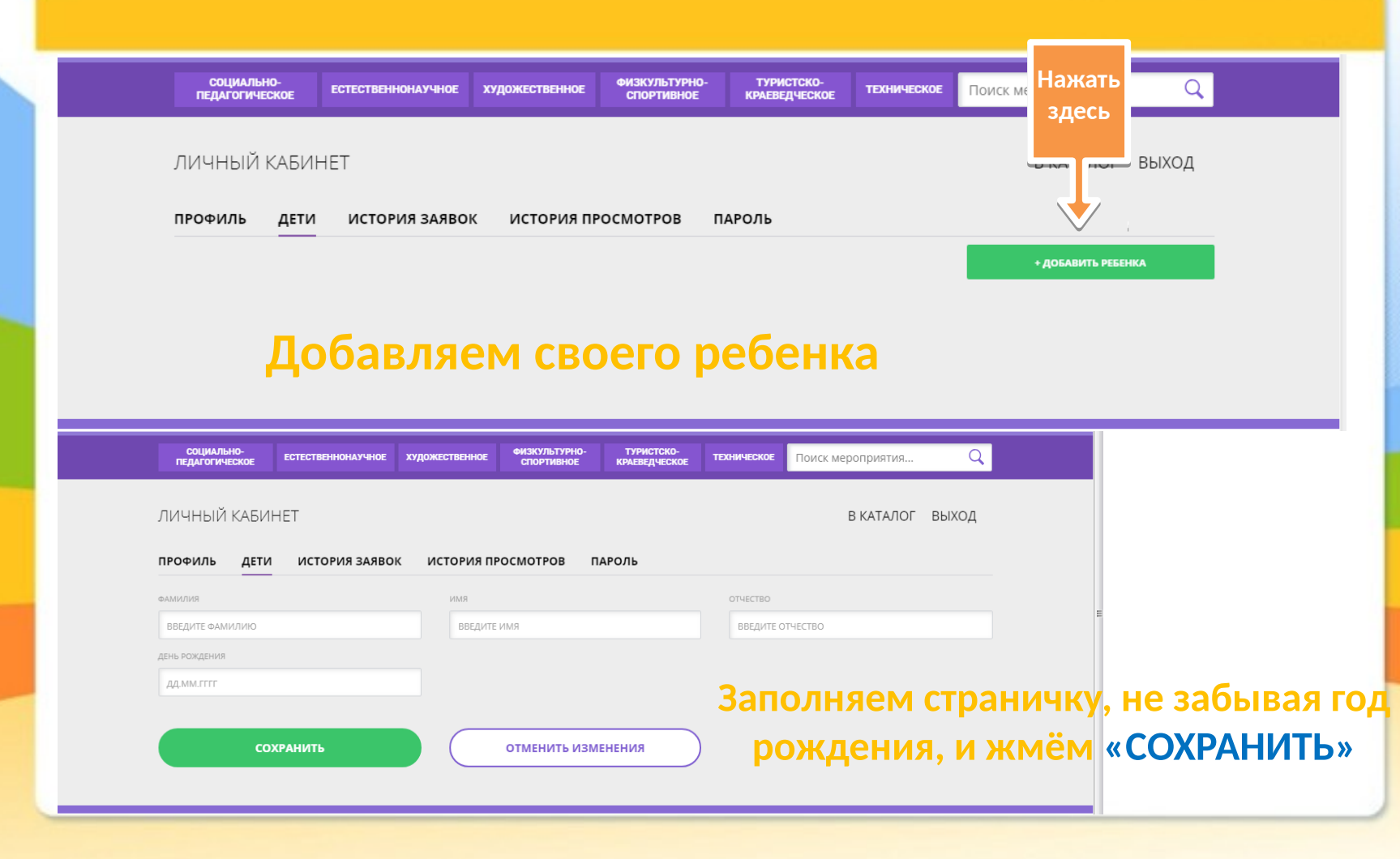

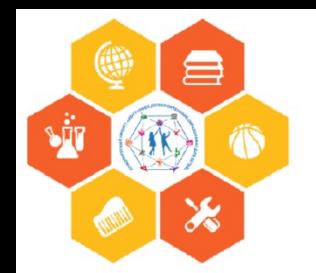

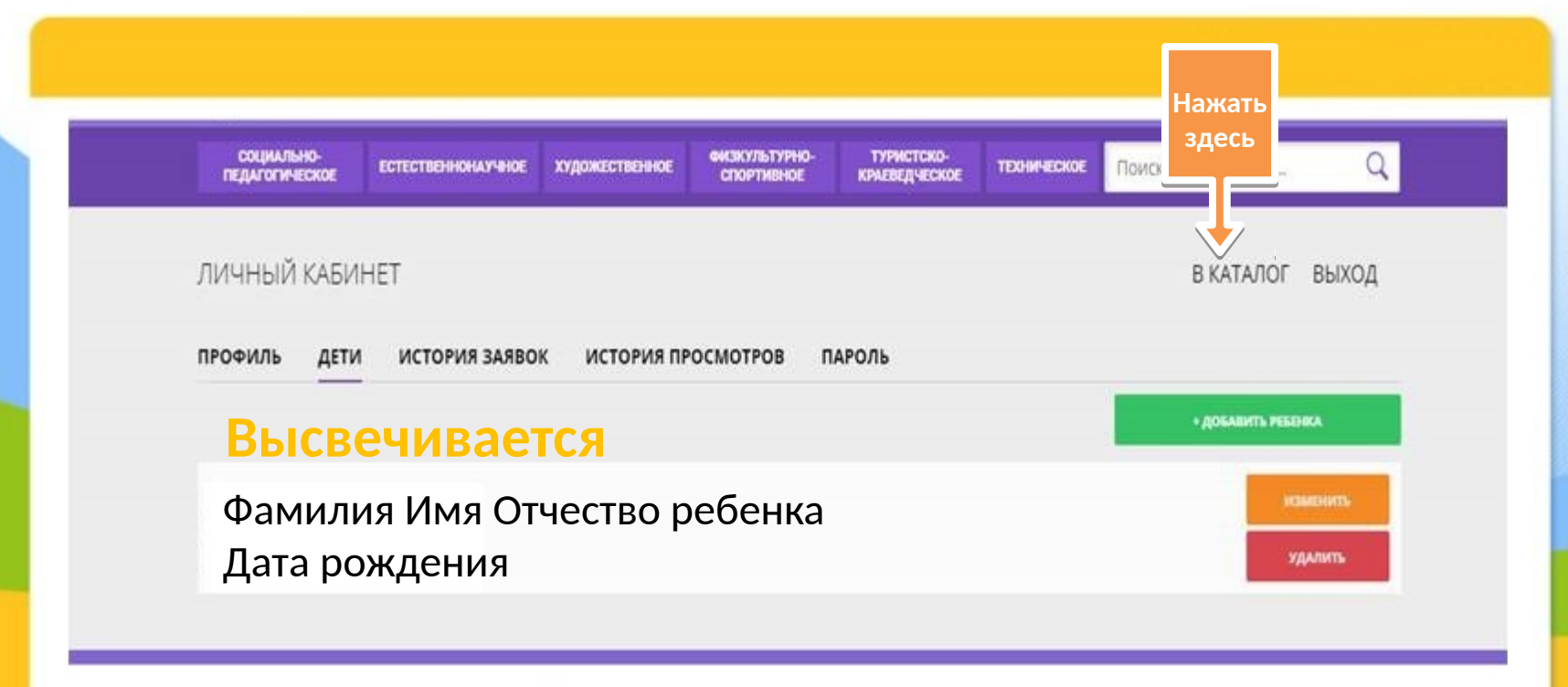

#### Жмем «В КАТАЛОГ»

![](_page_10_Picture_0.jpeg)

![](_page_10_Figure_2.jpeg)

**В строчке «МУНИЦИПАЛИТЕТ» - «МР Вадский» В строке «ОРГАНИЗАТОР» выбираем Организацию ДО» Жмём «НАЙТИ»** 

![](_page_11_Picture_0.jpeg)

![](_page_11_Picture_2.jpeg)

**Вам на страничке покажут все программы, которые есть в «Данной организации» Находим свою и жмем «ПОДРОБНЕЕ» Выходит полное описание программы. Знакомимся. Выбираем.**

![](_page_12_Picture_0.jpeg)

![](_page_12_Picture_1.jpeg)

## СПАСИБО ЗА ВНИМАНИЕ!

Подготовила Панышева Г.В. методист МАУ ДО «Вадский ДДТ»